# <span id="page-0-1"></span><span id="page-0-0"></span>阳泉市企事业单位职称评审系统 个人用户使用手册

2021 年 5 月 20 日

#### 目录

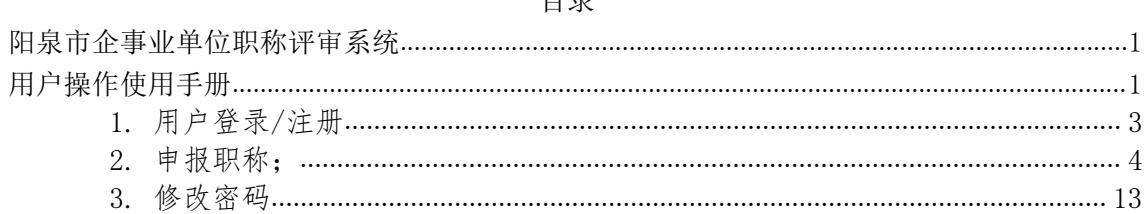

#### 1. 用户登录/注册

<span id="page-2-0"></span>在谷歌浏览器、360浏览器极速模式下登录;

访问地址: [https://124.166.230.73:8002/](http://124.166.230.73:8002), 即可进入系统

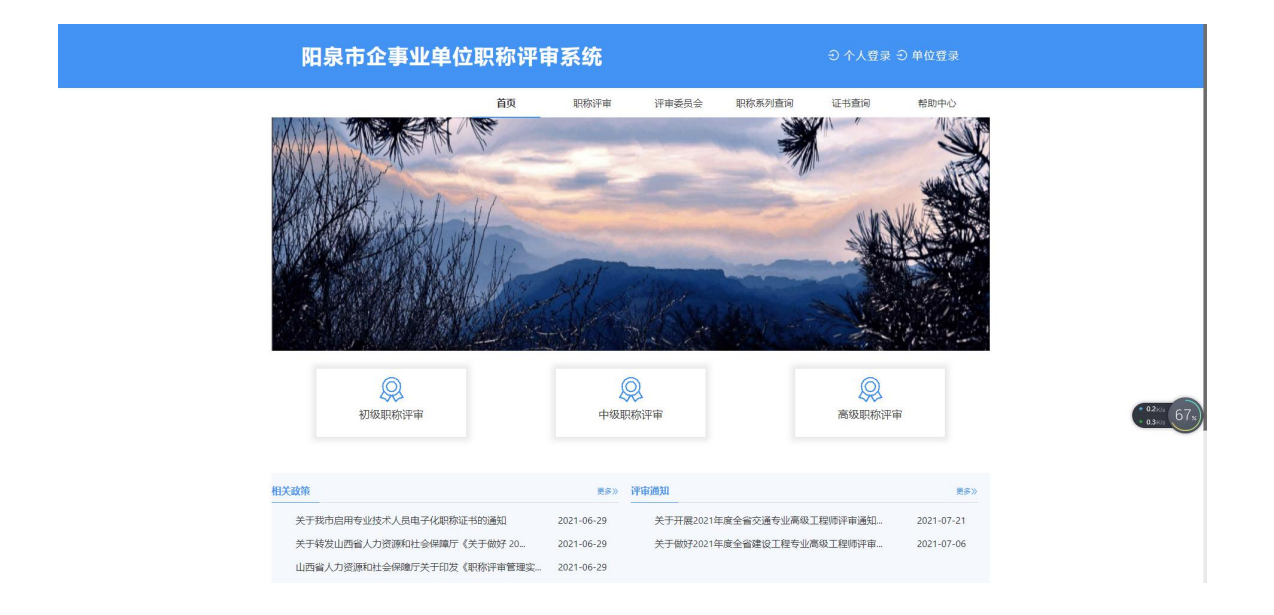

1) 点击"用户登录"输入用户名密码,没有注册过用户,点击 "立即注册";

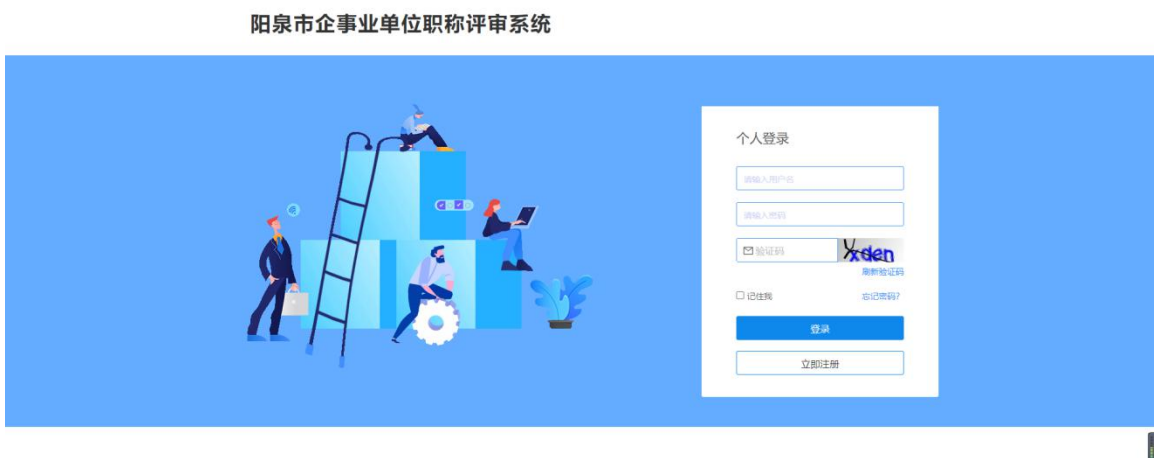

阳泉市企事业单位职称评审系统

2 输入个人信息,点注册;

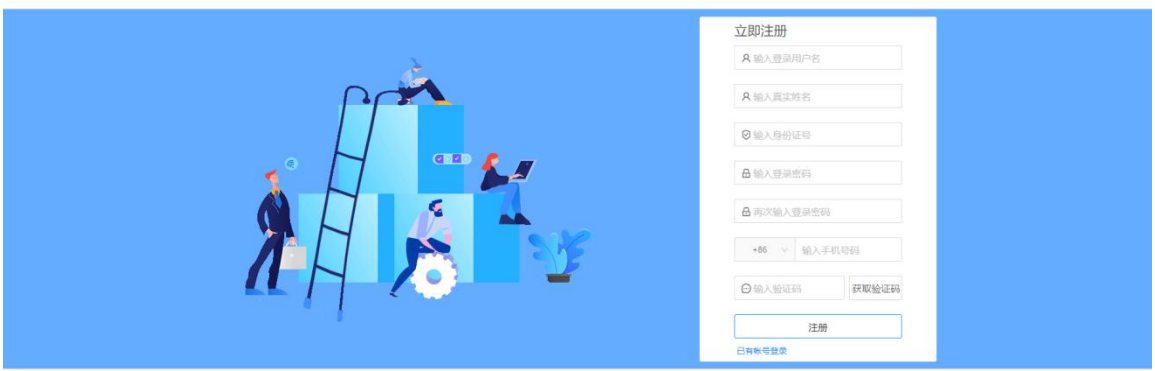

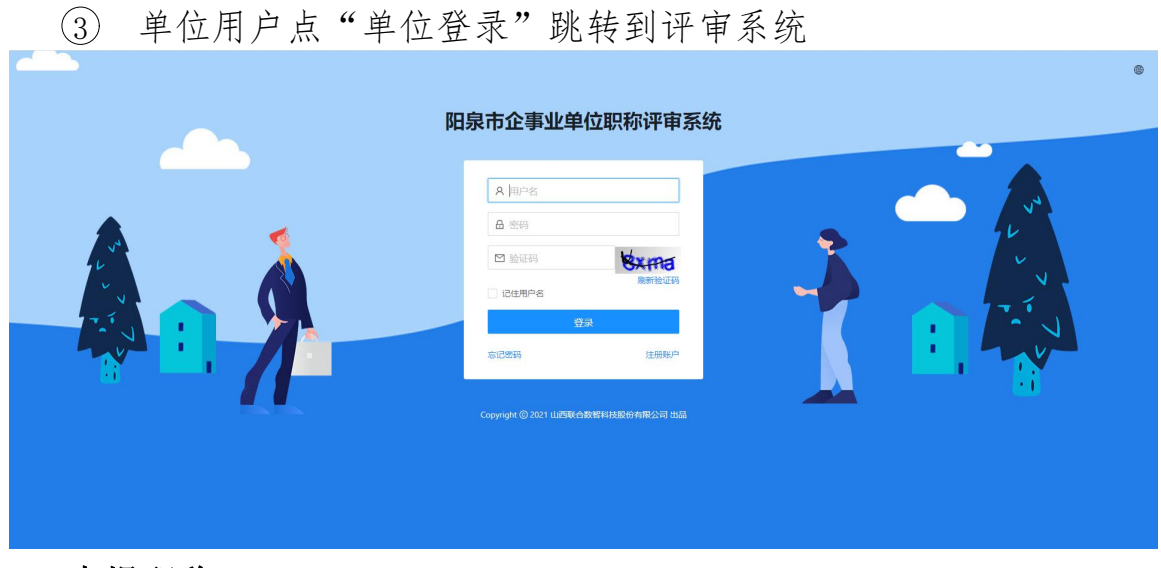

<span id="page-3-0"></span>2. 申报职称;

ļ

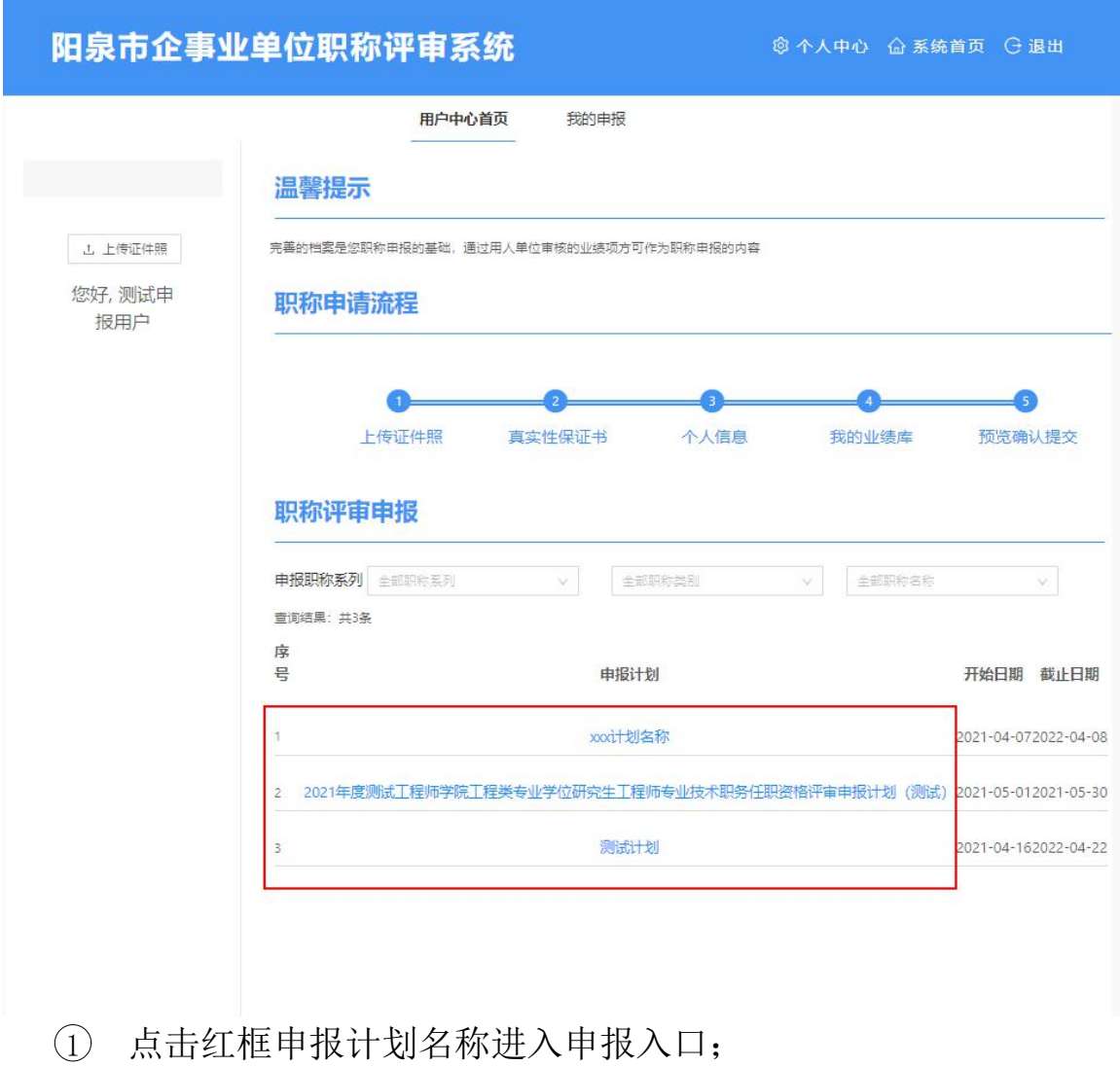

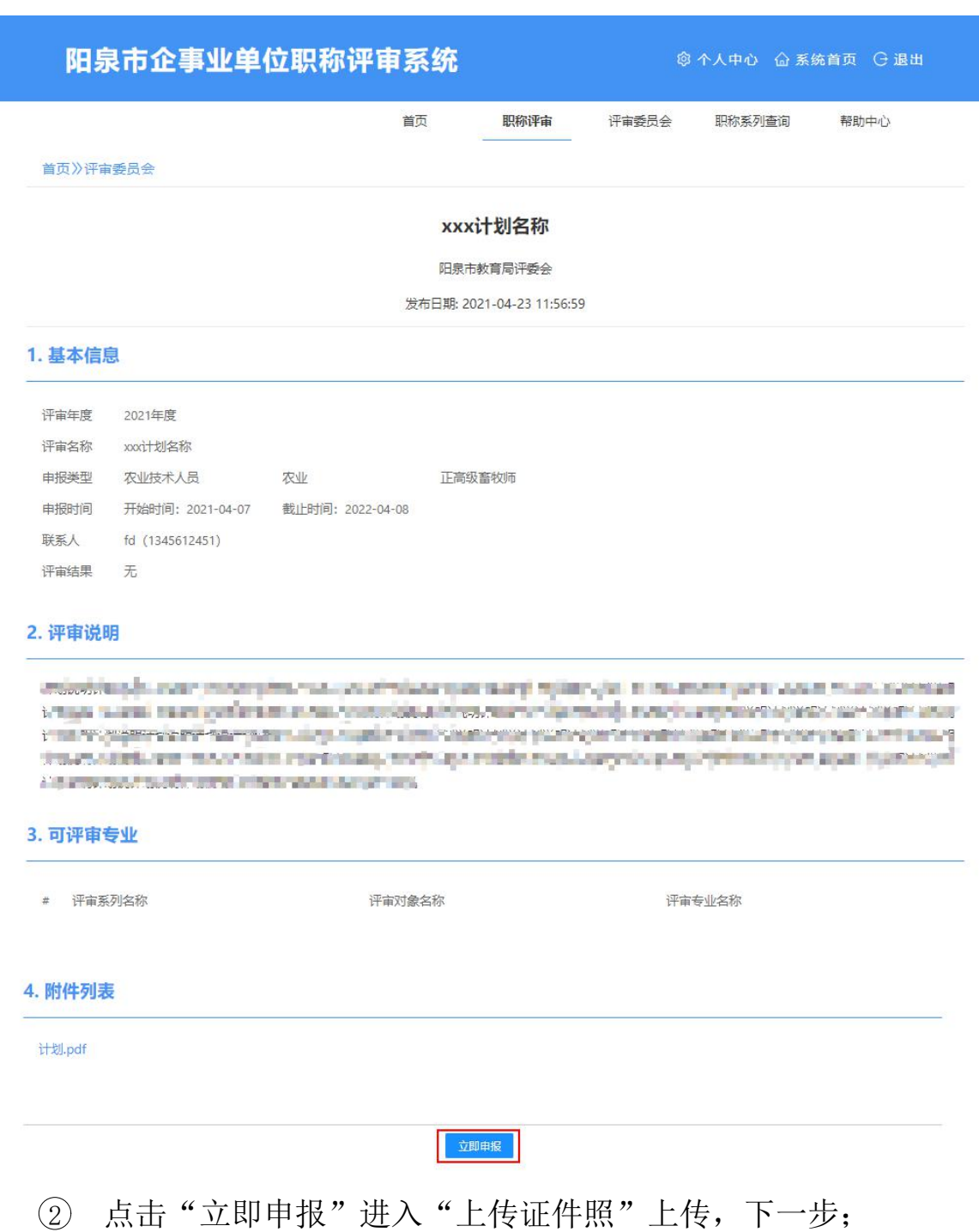

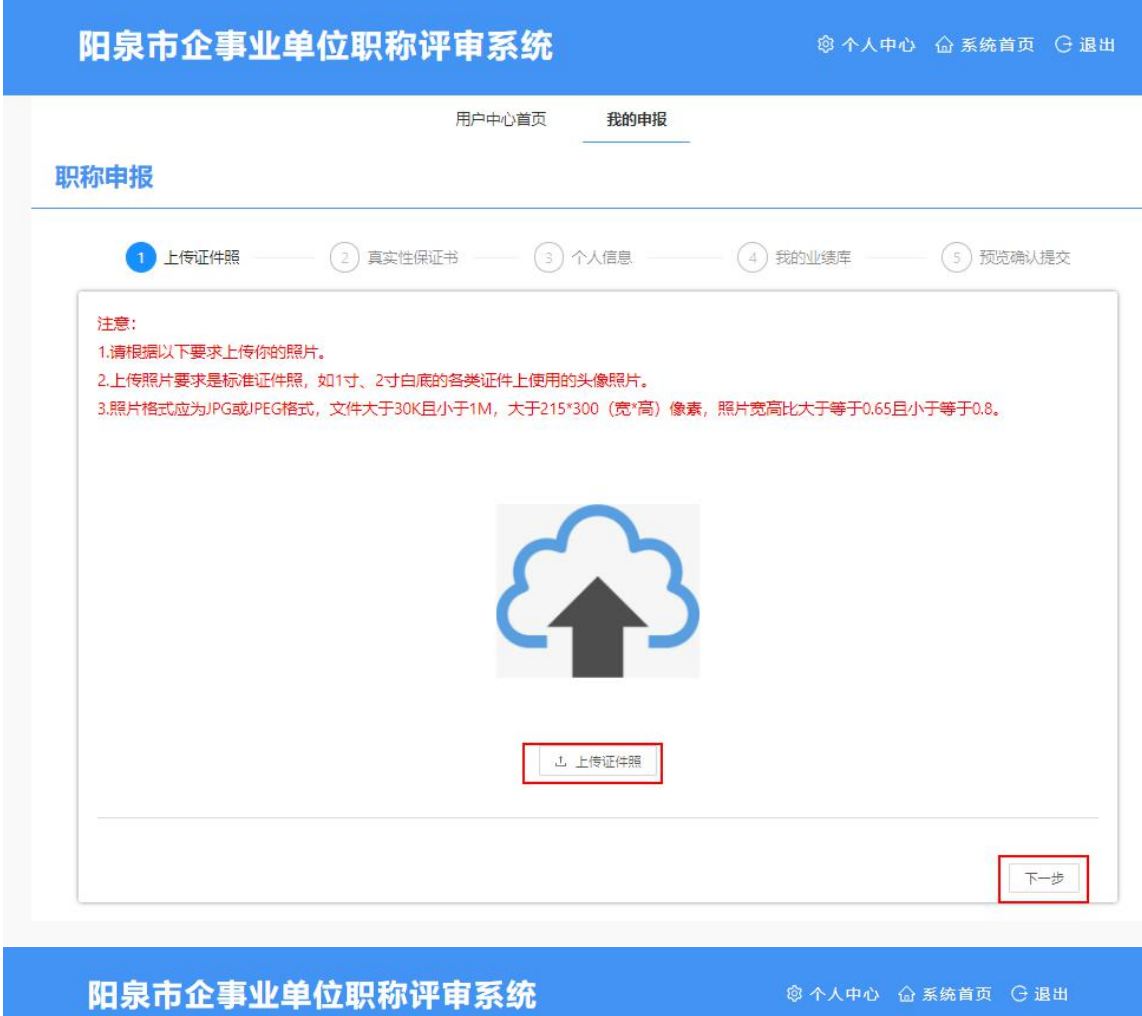

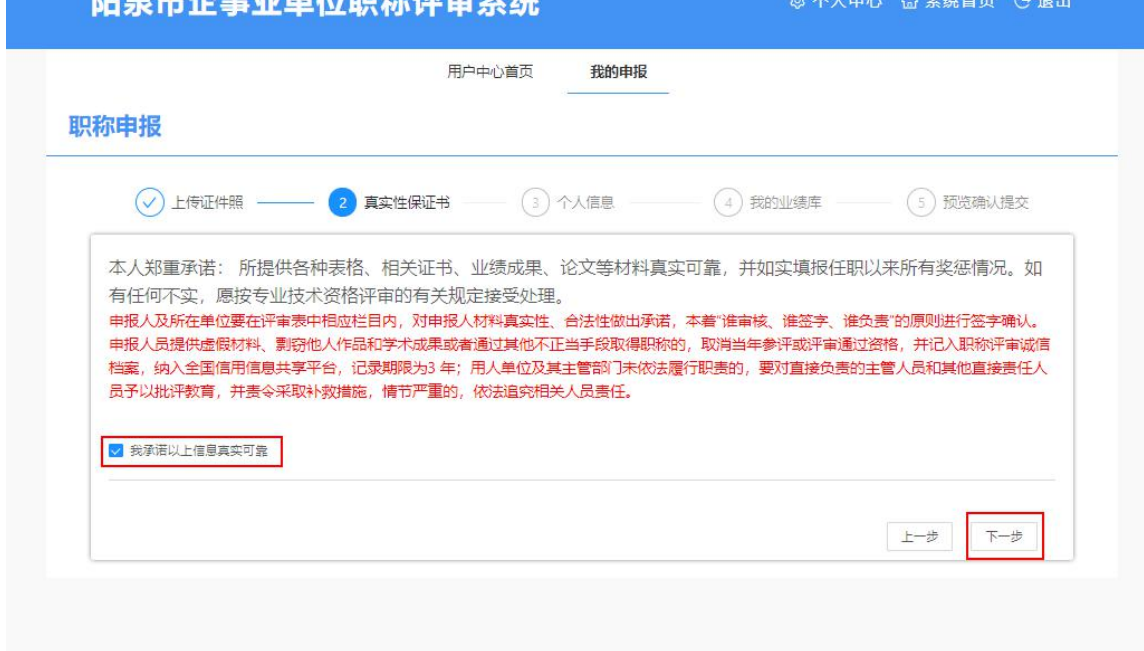

3 主管部门和用人单位选择正确,否则申报数据上级收不到;

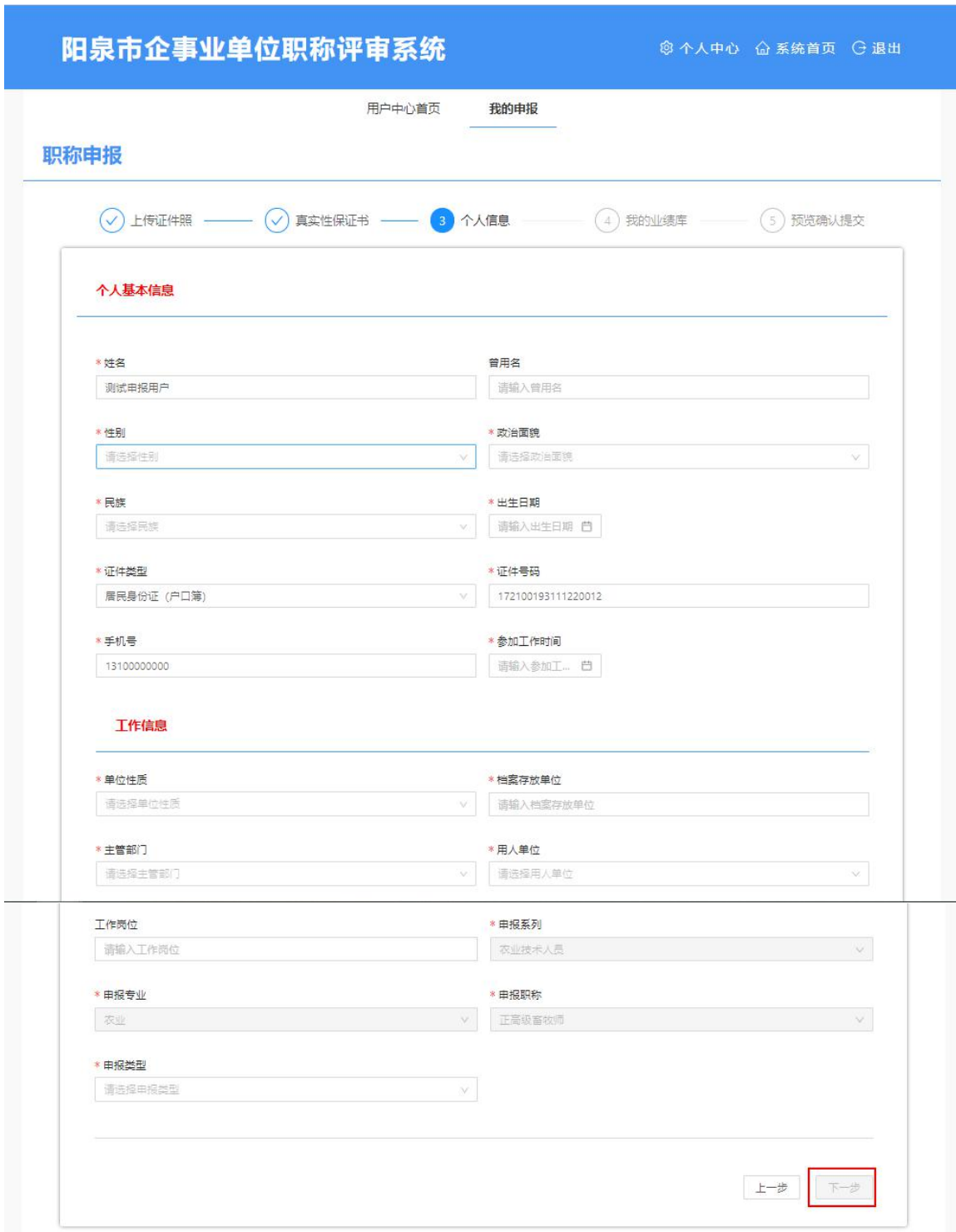

4 选择左侧业绩如"教育经历(必填)",点击"新建"添加教育 经历"确定"保存,点击下一步;

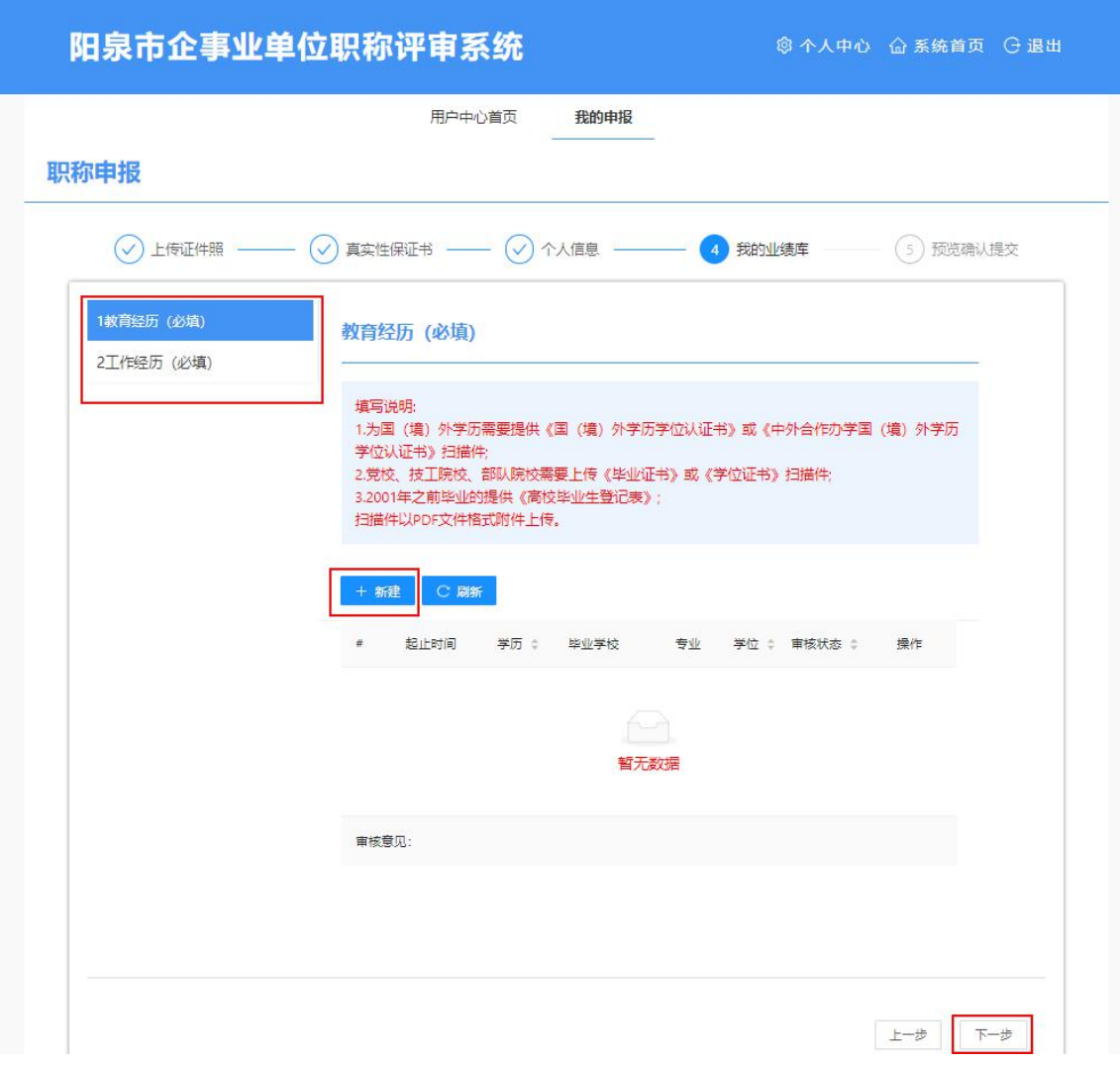

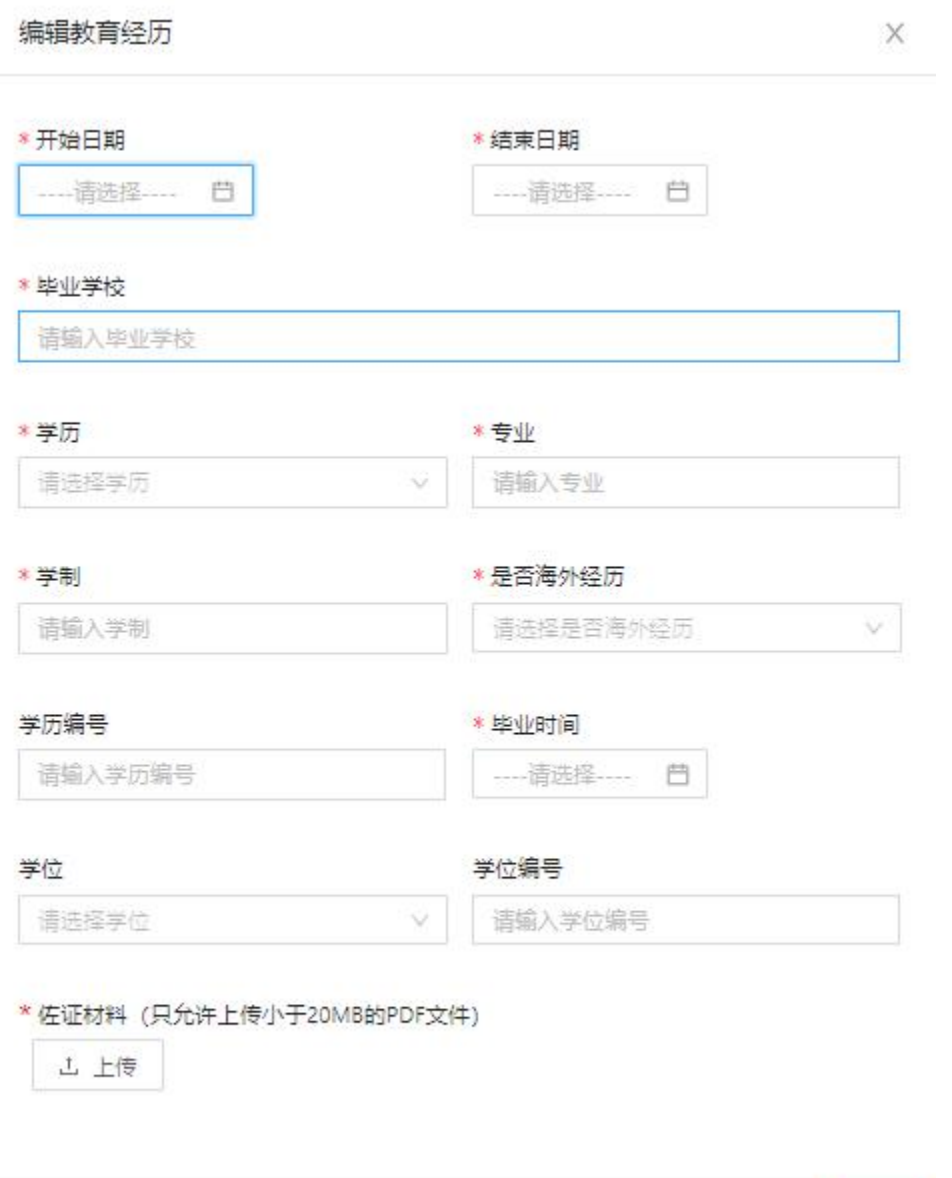

取消

确定

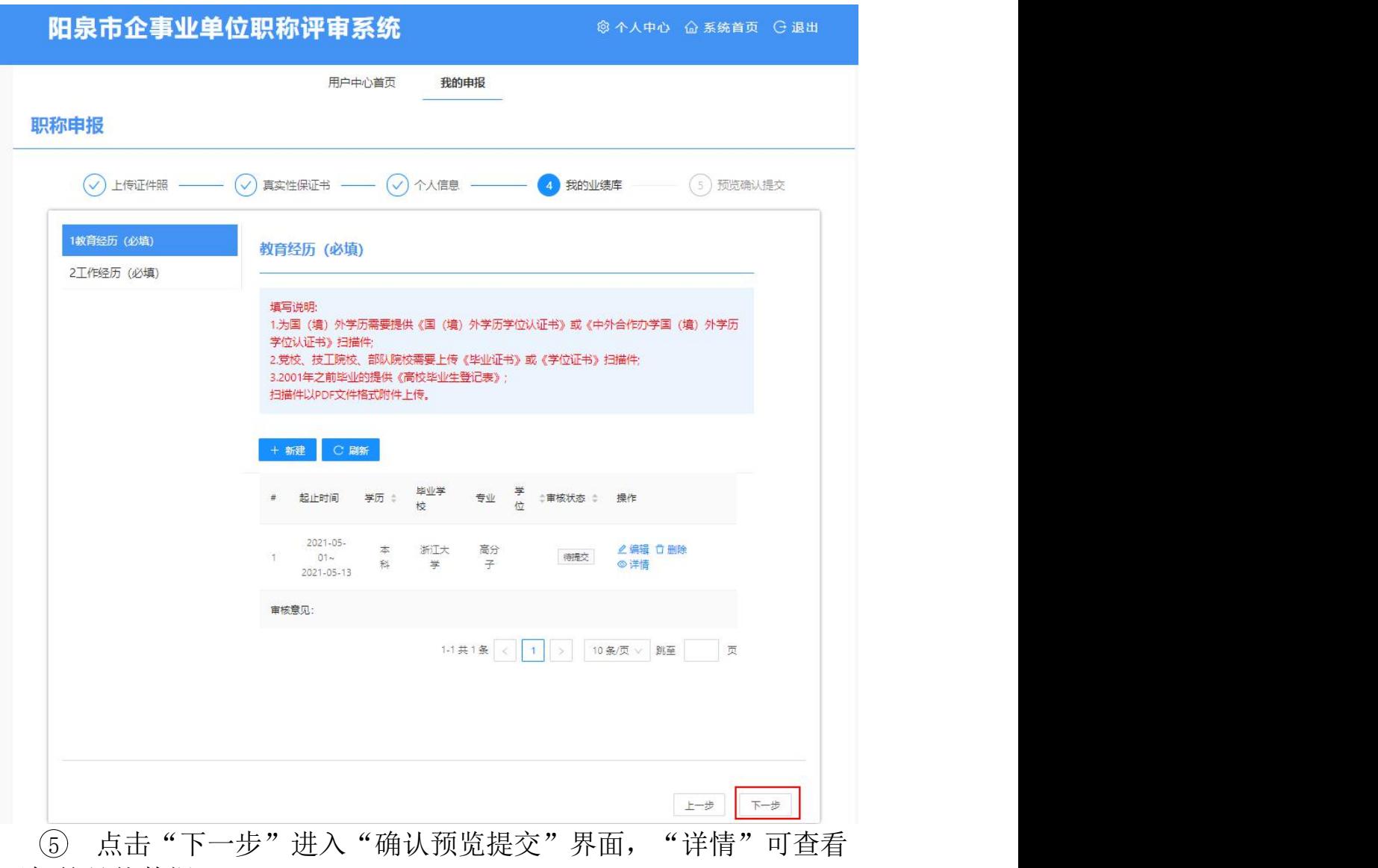

添加的具体数据;

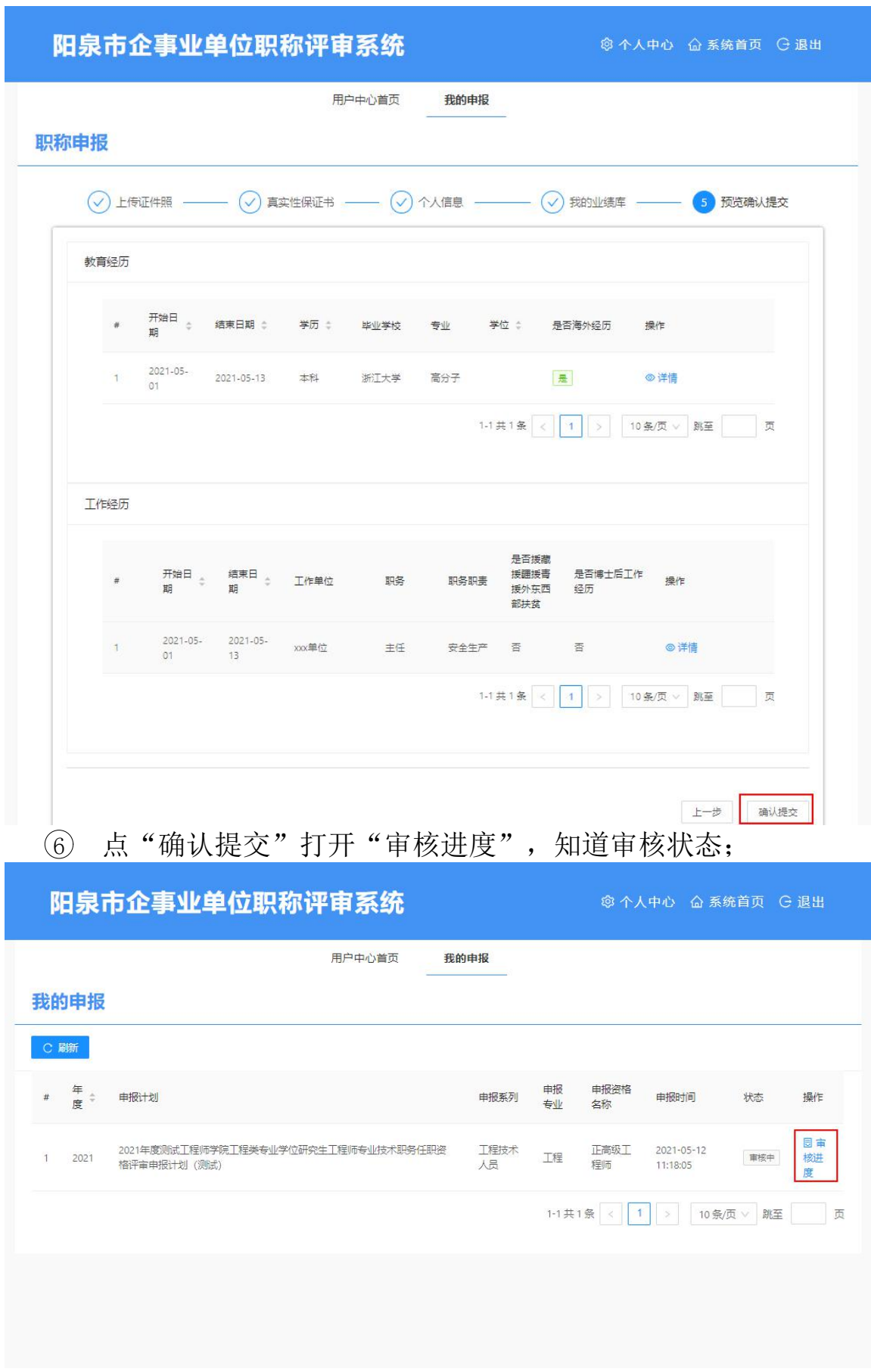

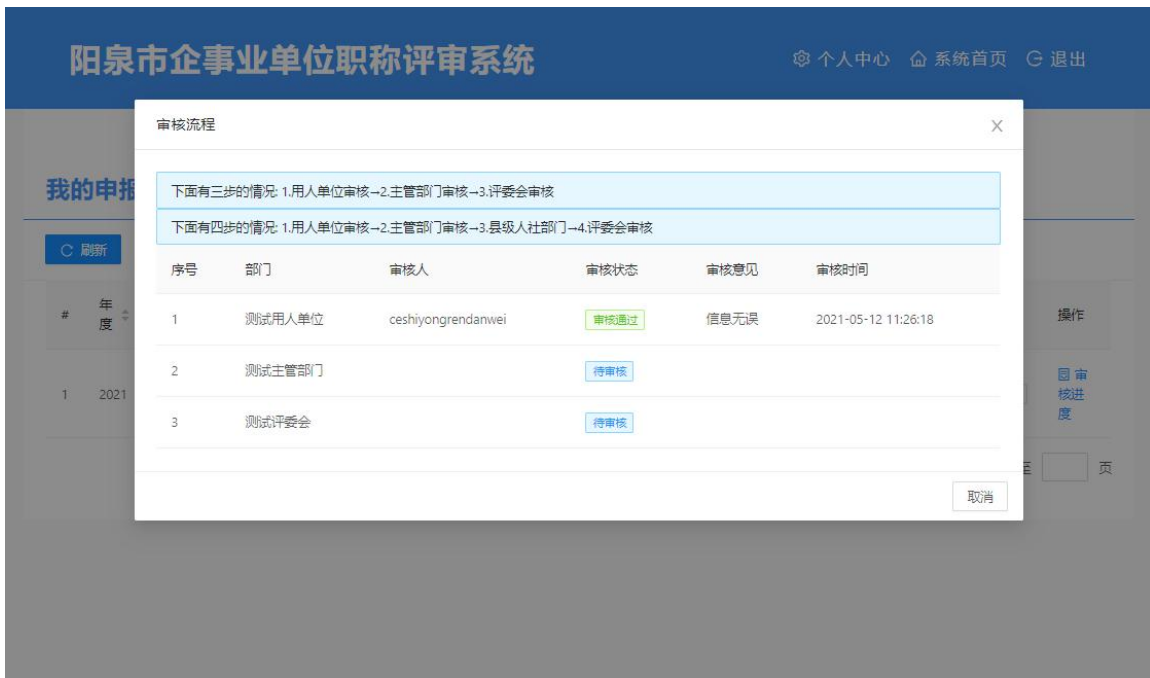

#### <span id="page-12-0"></span>3. 修改密码

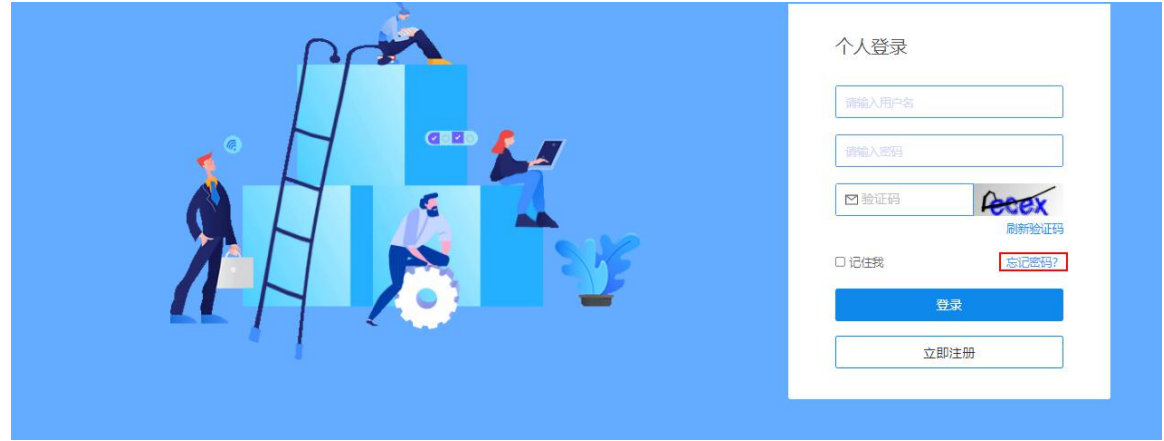

1 点"忘记密码"进入忘记密码界面,填写信息点"重置密码";

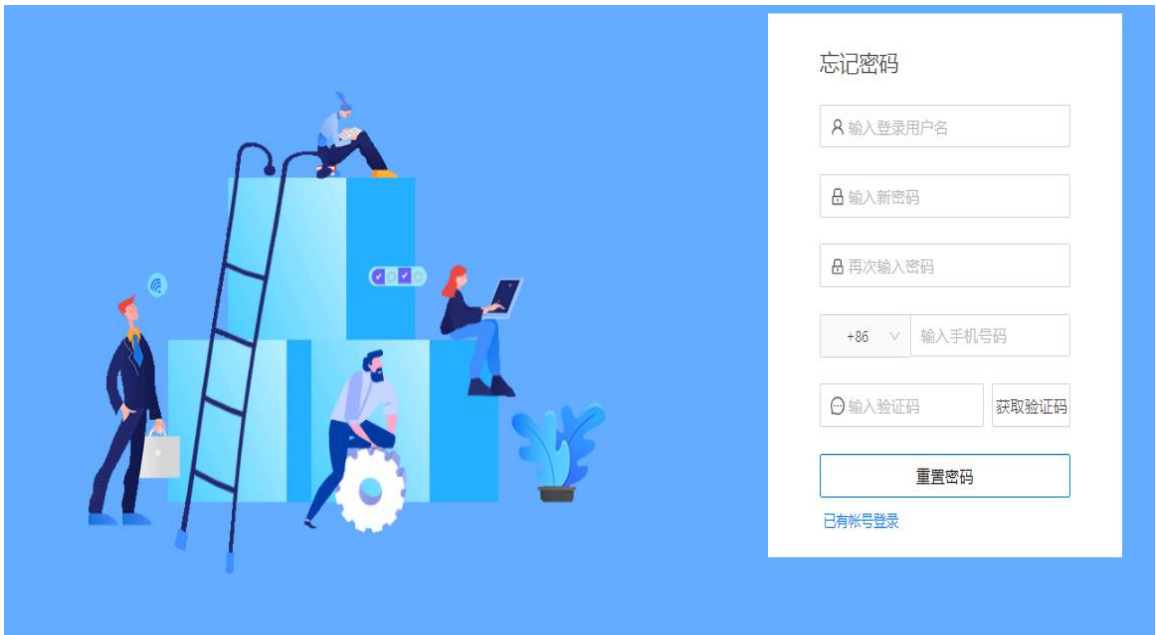

## 4. 查看评委会

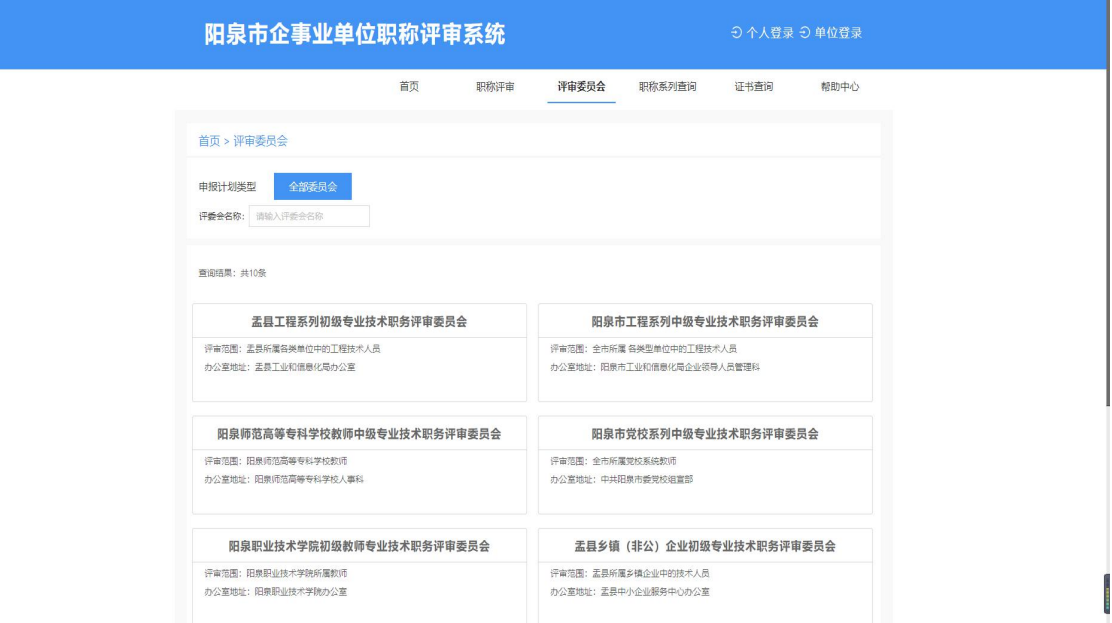

### 5. 职称系列查看

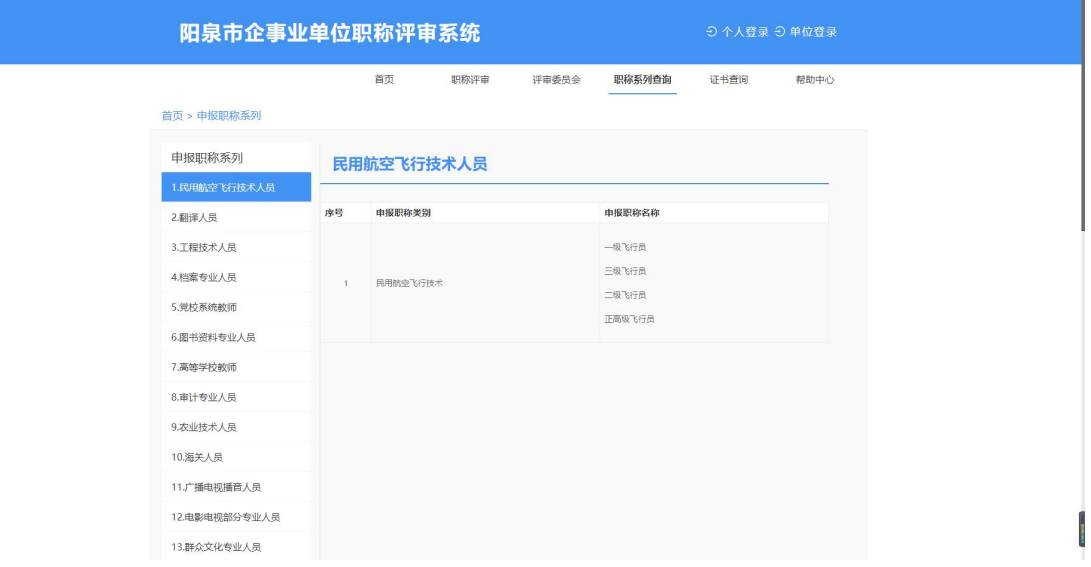

#### 6. 证书查询

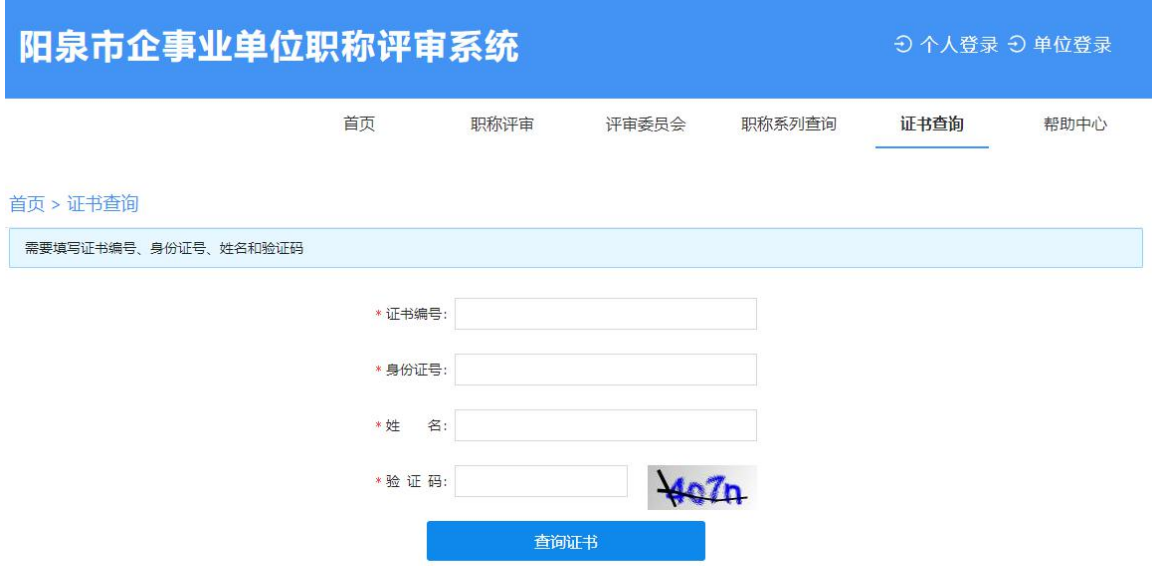